#### **Symbole de collecte séparée dans les pays européens**

Ce symbole indique que ce produit doit faire l'objet d'une collecte séparée.

Ce qui suit ne s'applique qu'aux utilisateurs résidant dans les pays européens :

- Ce produit a été conçu afin de faire l'objet d'une collecte séparée dans un centre de tri adéquat. Ne vous débarrassez pas de ce produit avec vos ordures ménagères.
- Pour plus d'informations, contactez votre revendeur ou le service assurant l'élimination des déchets.

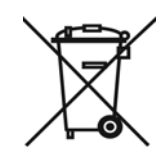

# **DÉCLARATION FCC**

Cet appareil est conforme à la partie 15 du règlement FCC. Son fonctionnement est soumis aux conditions suivantes :

- (1). Cet appareil ne doit causer aucune interférence néfaste, et
- (2). Cet appareil doit être à même d'accepter toutes les interférences générées, y compris celles pouvant causer un dysfonctionnement.

### *Note :*

Cet équipement a été testé et reconnu conforme aux limites des appareils numériques de classe B, conformément à la partie 15 du règlement FCC. Ces limites sont conçues pour fournir une protection raisonnable contre les interférences néfastes dans le cadre d'une installation résidentielle. Cet équipement génère, utilise et émet de l'énergie radiofréquence et, s'il n'est pas installé conformément aux instructions, peut provoquer des interférences dans les communications radio. Toutefois, aucune garantie n'existe que des interférences ne se produiront pas dans une installation particulière. Si cet équipement venait à provoquer des interférences néfastes pour la réception de la radio ou de la télévision, interférences pouvant être déterminées en éteignant puis en rallumant l'appareil, il est recommandé à l'utilisateur de remédier à ces interférences en appliquant une ou plusieurs des mesures suivantes :

- Réorientez ou déplacez l'antenne de réception.
- Augmentez la distance entre l'appareil et le récepteur.

Connectez l'équipement sur un circuit autre que celui sur lequel le récepteur est branché.

L'utilisation d'un câble blindé est requise pour assurer la conformité avec les limites de Classe B telles que stipulées dans la Sous-partie B de la Partie 15 du règlement FCC.

N'apportez jamais aucun changement ou modification à cet appareil qui ne serait pas spécifié dans le Guide d'Utilisation. Si de tels changements ou modifications venaient à être effectués, il pourra vous être demandé de ne plus employer l'appareil en question.

## **Informations sur le Produit**

- 1. L'apparence et les caractéristiques de ce produit peuvent être modifiées sans préavis. Ces changements peuvent inclurent les caractéristiques de base du produit, les logiciels, les pilotes ou encore le Guide d'Utilisation. Ce Guide d'Utilisation sert de manuel de référence pour ce produit.
- 2. Le produit et/ou accessoires fournis avec votre appareil photo peuvent différer de ceux décrits dans ce manuel. Ceci est dû au fait que les fournisseurs changent parfois légèrement les caractéristiques du produit ou des accessoires pour répondre aux besoins du marché, aux tendances démographiques de la clientèle et autres préférences géographiques. Les produits peuvent différer d'un fournisseur à l'autre, tout spécialement en ce qui concerne les piles, chargeurs, adaptateurs AC, cartes mémoire, câbles, sacs de transports/sacoche et support linguistique. Il peut arriver qu'un fournisseur spécifie une seule couleur, apparence et capacité de mémoire interne pour un produit donné. Contactez votre revendeur pour plus de détails sur les caractéristiques du produit et des accessoires.
- 3. Les illustrations de ce Guide d'Utilisation sont données à titre purement indicatif et peuvent différer du design exact de votre appareil.
- 4. Le fabricant ne peut être tenu responsable en cas d'erreurs ou différences présentes dans ce Guide d'Utilisation.
- 5. Pour une mise à jour du logiciel de pilotage, veuillez consulter la section « Téléchargements » de notre site Internet : www.geniusnet.com

# **INSTRUCTIONS SÉCURITAIRES**

Veuillez lire attentivement et comprendre les *Avertissements* et *Mises en garde* ci-après avant toute utilisation de l'appareil.

### **Avertissements**

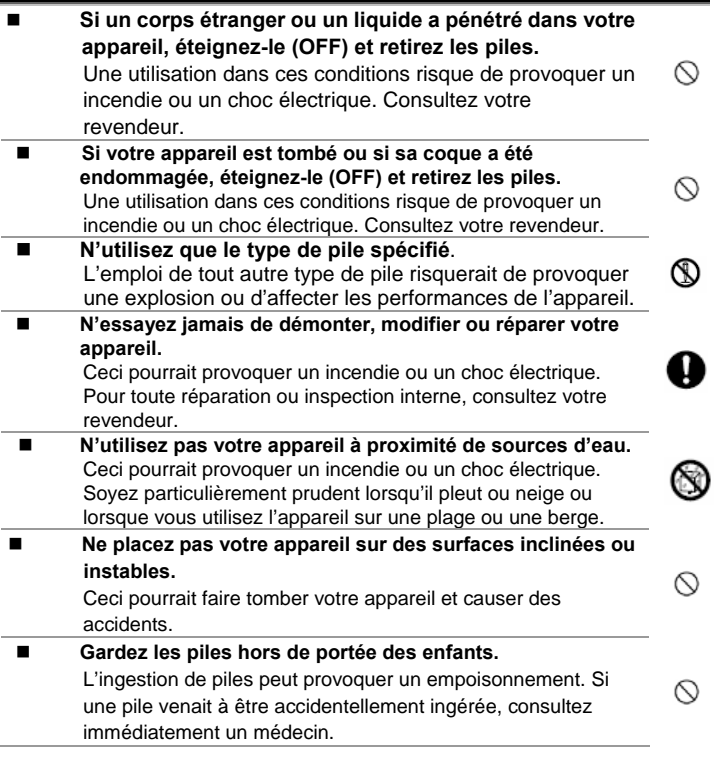

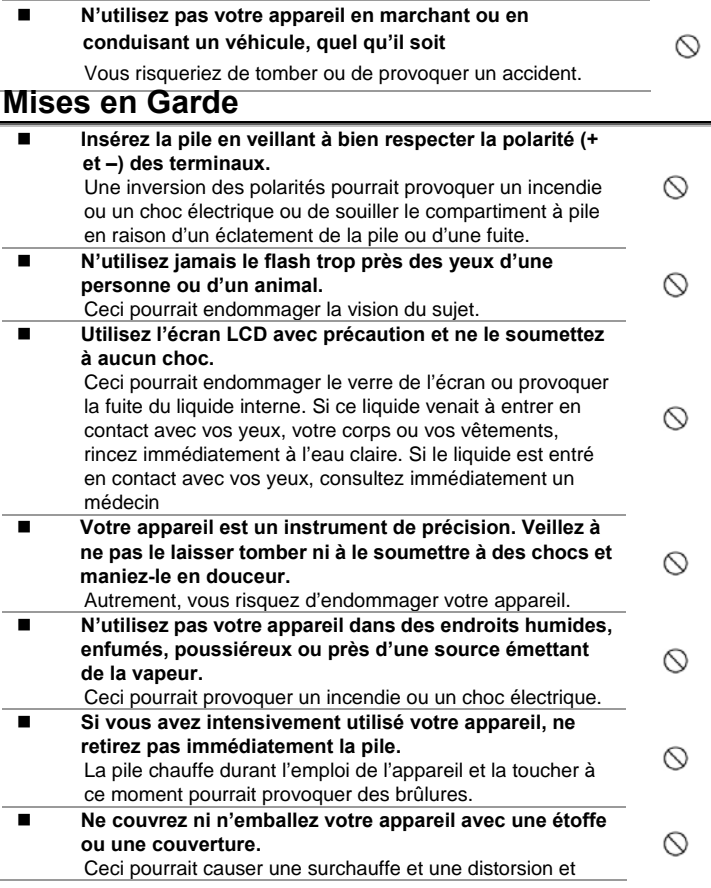

⋒

 $\varnothing$ 

provoquer un incendie. Veillez à toujours utiliser votre appareil dans des endroits bien ventilés.

- **N'exposez jamais votre appareil à une chaleur excessive, comme l'intérieur d'un véhicule clos.** Ceci pourrait endommager la coque et les composants internes et provoquer un incendie.
- **Avant de déplacer votre appareil, débranchez tous les cordons et câbles.**

Autrement, vous risquez d'endommager cordons et câbles ce qui pourrait provoquer un incendie ou un choc électrique.

### **Notes sur l'Utilisation de la Pile**

Avant d'utiliser la pile, veuillez lire attentivement et respecter les *Instructions Sécuritaires* et les notes données ci-dessous :

- N'utilisez que le type de pile spécifié.
- Évitez d'utiliser votre appareil dans des environnements très froids. Ceci pourrait diminuer l'autonomie des piles et réduire les performances de votre appareil. Les basses températures influencent également le bon fonctionnement des piles Alcalines, l'emploi de piles Ni-MH rechargeables est donc fortement recommandé.
- L'emploi de piles rechargeables neuves ou de piles rechargées n'ayant pas été utilisées depuis un certains temps (mis à part les piles dont la date limite d'utilisation a expiré) peuvent affecter le nombre de prises possibles. Afin de garantir un fonctionnement optimal, nous vous conseillons de charger et de décharger les piles pendant un cycle entier avant de les utiliser.
- Après une utilisation intensive de la caméra ou du flash, la pile peut être chaude au toucher – ceci est normal et ne constitue pas un dysfonctionnement.
- Après une utilisation intensive de la caméra, celle-ci peut être chaude au toucher – ceci est normal et ne constitue pas un dysfonctionnement.
- Si vous pensez ne pas avoir à utiliser votre appareil pendant un certain temps, retirez la pile de l'appareil pour éviter toute fuite ou corrosion.
- Veillez à toujours maintenir les terminaux propres.
- $\blacksquare$  Il y a un risque d'explosion su vous remplacez la pile par un type erroné.
- Débarrassez-vous des piles usagées dans le respect de l'environnement

et des lois en vigueurs.

- N'utilisez jamais simultanément deux types de pile différents et ne mélangez jamais piles neuves et usées.
- N'utilisez jamais de piles au manganèse.

## **TABLE DES MATIERES**

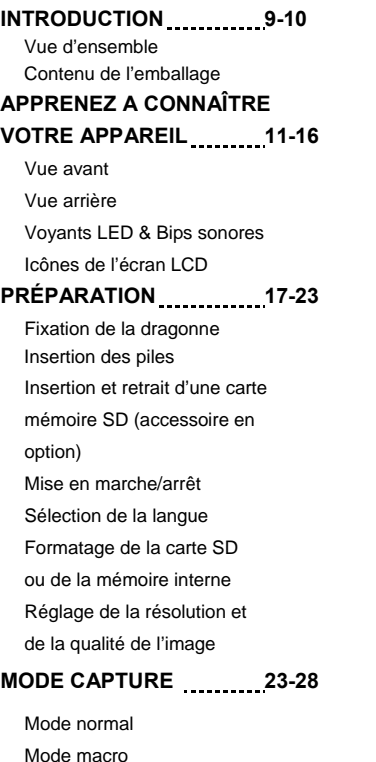

Mode macro Zoom numérique

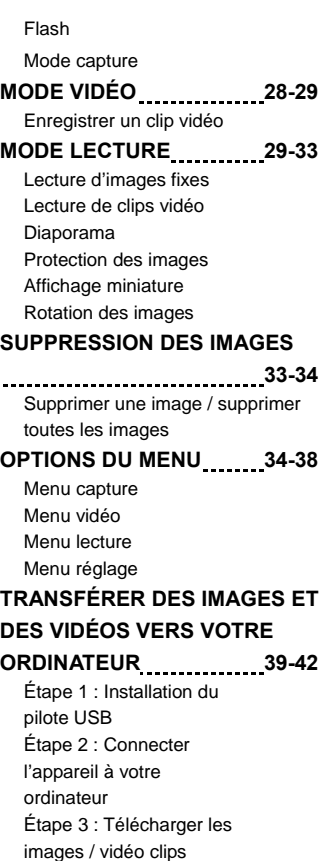

#### **UTILISER L'APPAREIL COMME WEBCAM** 22-44

Étape 1 : Installation du Pilote Webcam Étape 2 : Connecter l'appareil à votre ordinateur Étape 3 : Ouvrir l'Application du

Logiciel (par exemple, Windows

NetMeeting)

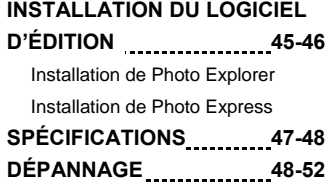

# **INTRODUCTION**

## **Vue d'ensemble**

Félicitations pour l'achat de votre nouvel appareil photo numérique.

Voici quelques-unes des principales fonctions de votre appareil :

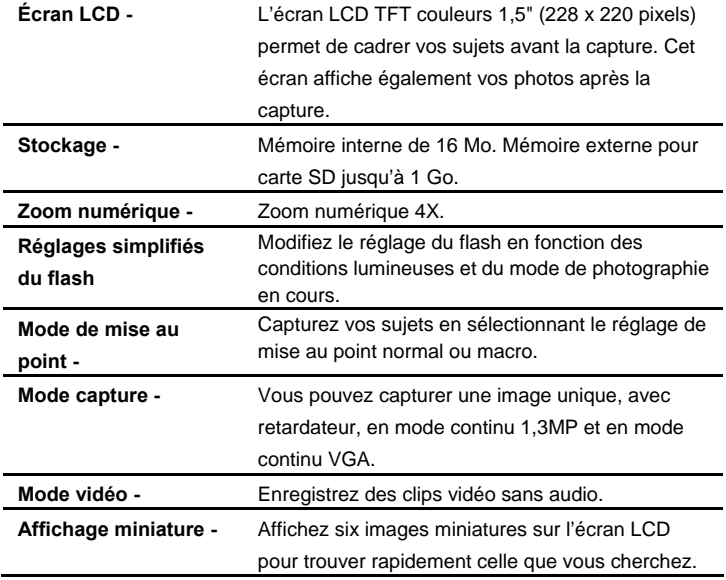

## **Matériel Fourni**

Déballez soigneusement votre appareil et assurez-vous que les éléments suivants sont bien présents:

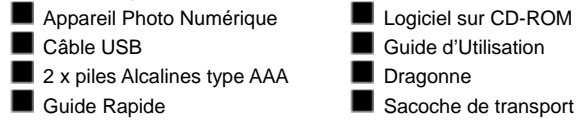

 **NOTE** 

Les accessoires peuvent varier d'un fournisseur à l'autre.

# **APPRENEZ A CONNAÎTRE VOTRE APPAREIL**

## **Vue avant**

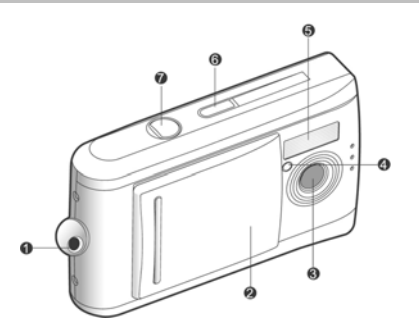

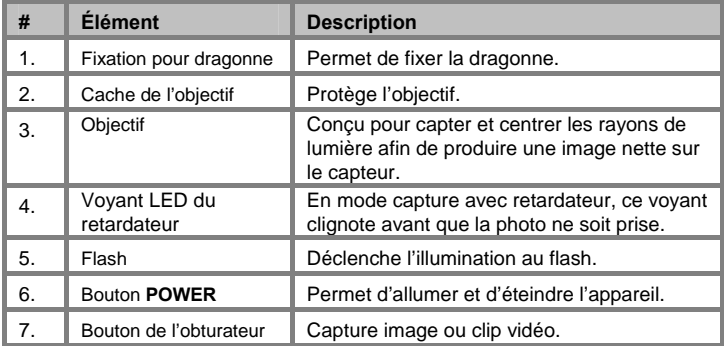

## **Vue arrière**

×.

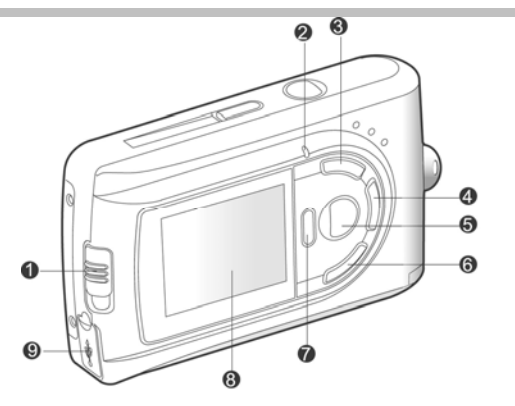

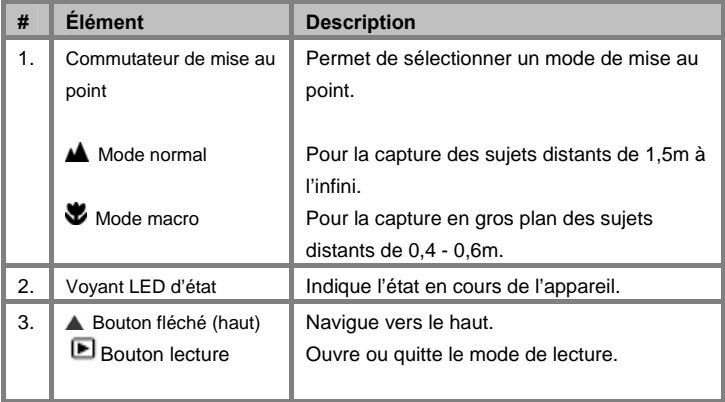

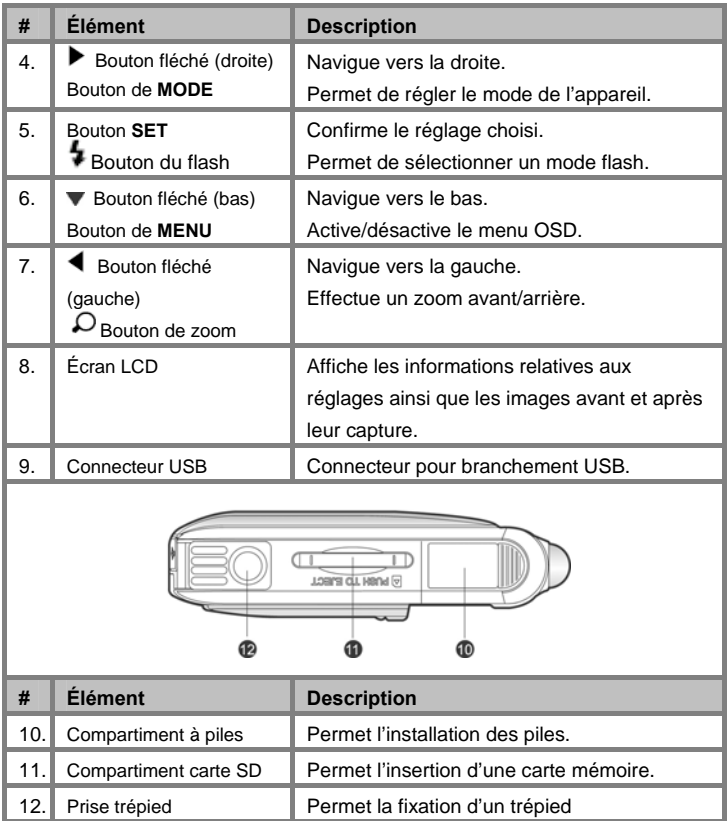

## **Voyants LED & Bips sonores**

Le tableau ci-dessous décrit la couleur et la fonction de chaque voyant d'état.

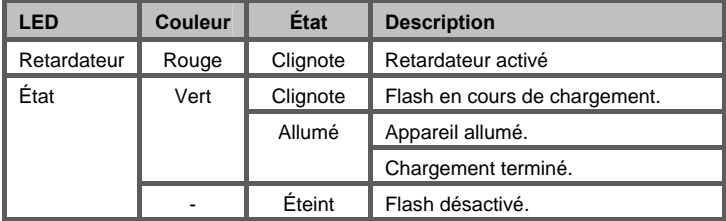

### **Bip sonore**

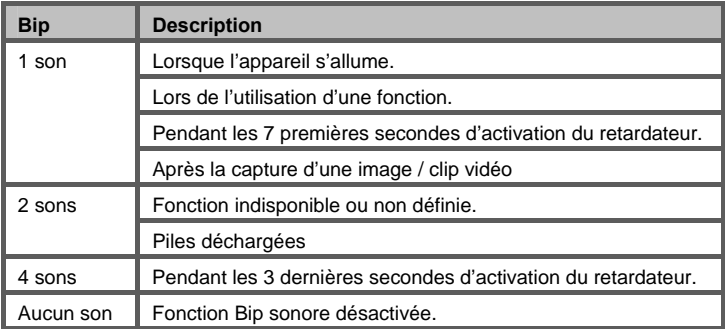

## **Icônes de l'écran LCD**

#### **Mode capture**

- 1. Mode capture
- 2. Mode mise au point [Aucune icône] Mode normal  $[$  Mode macro
- 3. Mode de capture [Aucune icône] Unique
	- 心 Mode macro

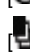

 $\begin{bmatrix} \frac{\mathbf{d}}{\mathbf{d}} & \text{Cont. 1.3MP} \end{bmatrix}$ 

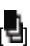

Cont. VGA

4. Balance des blancs

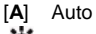

- **|米| Ensoleillé**
- [Sol Nuageux
- [] Tungstène
- [ <sup>]</sup> Fluorescente
- 5. Taille
	- $[$   $\blacksquare$   $\blacksquare$   $\vee$  GA
	- $[$   $\blacksquare$   $]$  1,3MP
	- $\begin{bmatrix} 1 & 1 & 3MP \end{bmatrix}$
	- $[$   $]$   $]$   $4MP$
	- $\overline{ }$   $\overline{ }$   $\overline{$
- 6. Qualité
	- [ $\bigstar$ ] Normale
	- $[\star \star]$  Fine
	- [ $^{\frac{1}{n+1}}$ ] Super fine

7. Nombre de prises possibles

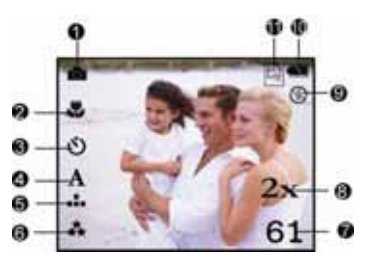

(avec les réglages taille/qualité en cours)

- 8. Indicateur du zoom numérique<br>9. Mode flash
- Mode flash

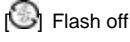

[A $\frac{g}{2}$ ] Auto flash

<sup>[ $\Phi$ </sup>/Réduction yeux rouges

- 10. Indicateur de niveau des piles
	- **1** Piles chargées
	- [<sup>1</sup> Piles légèrement déchargées
	- [<sup>111</sup>] Piles déchargées

(Clignote)

11. Mode de stockage [Aucune Icône]Mémoire interne l<sup>国</sup>i Carte SD

#### **Mode vidéo**

- 1. Mode vidéo
- 2. Mode de stockage
- 3. Indicateur de niveau des piles
- 4. Durée d'enregistrement possible
- 5. Taille
- 6. Mode de mise au point (prévisualisation uniquement)

#### **Mode lecture - Lecture d'images fixes**

- 1. Mode de capture
- 2. Icône de protection
- 3. Fichier en cours / total des fichiers

#### **Mode lecture - Lecture vidéo**

- 1. Durée totale de l'enregistrement
- 2. Mode vidéo
- 3. Icône de protection
- 4. Fichiers en cours / total des fichiers
- 5. Lecture vidéo / indicateur d'arrêt

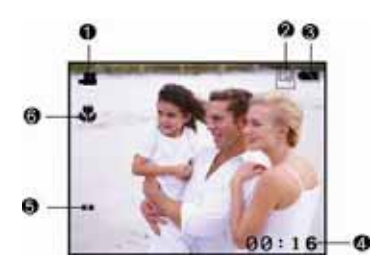

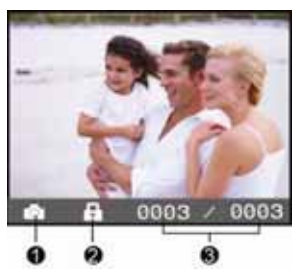

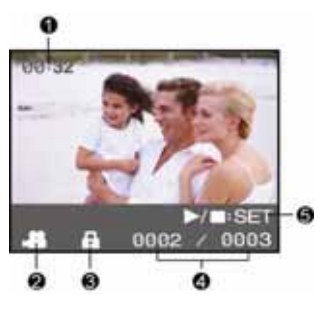

# **PREPARATION**

Vous pouvez utiliser 2 piles de type AAA (Alcaline, Ni-MH) pour alimenter votre appareil.

## **Fixation de la Dragonne**

Pour éviter que votre appareil ne glisse accidentellement lors de son utilisation, employez toujours la dragonne.

- Procédez comme suit:
- 1. Insérez tout d'abord l'extrémité mince de la dragonne dans son point d'attache sur l'appareil ;
- 2. Passez ensuite l'autre extrémité à travers la boucle de corde et tirez fermement.

## **Insertion des Piles**

- 1. Assurez-vous que l'appareil est éteint.
- 2. Faites glisser le cache du compartiment à piles/carte mémoire SD dans le sens de la flèche [OPEN].
- 3. Insérez les piles en respectant les polarités  $(+ 0.01)$
- 4. Refermez le compartiment à piles/Carte mémoire SD.

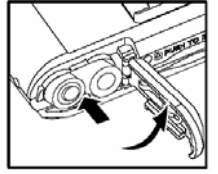

# **NOTE**

- Evitez d'utiliser votre appareil dans des environnements très froids. Ceci pourrait diminuer la durée de vie des piles et réduire les performances de votre appareil. Les basses températures influencent également le bon fonctionnement des piles Alcalines, l'emploi de piles Ni-MH rechargeables est donc fortement recommandé.
- Si vous pensez ne pas avoir à utiliser votre appareil pendant un certain temps, retirez les piles de l'appareil pour éviter toute fuite ou corrosion.
- N'utilisez jamais simultanément deux types de pile différents et ne mélangez jamais piles neuves et usées.

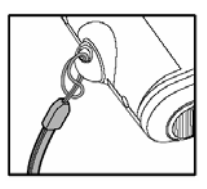

N'utilisez jamais de piles au manganèse.

### **Insertion d'une Carte Mémoire SD (accessoire en option)**

Votre appareil est équipé d'une carte mémoire interne de 16 Mo (dont 16Mo alloués au stockage des images) vous permettant de conserver images et vidéo clips. Vous avez cependant également la possibilité d'accroître la capacité de cette mémoire en utilisant une carte mémoire SD (Secure Digital) et donc d'enregistrer plus d'images et vidéo clips.

- 1. Assurez-vous que l'appareil est éteint.<br>2. Faites glisser le cache du compartimer
- Faites glisser le cache du compartiment à piles/carte mémoire SD dans le sens de la flèche [OPEN].
- 3. Insérez la Carte mémoire SD.
	- Le devant de la carte mémoire (partie fléchée) doit être tournée vers l'arrière de l'appareil.
	- Si vous ne parvenez pas à insérer la carte, vérifiez son orientation.
- 4. Refermez le compartiment à piles/Carte SD.

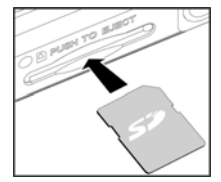

## **NOTE**

 Avant d'utiliser une carte mémoire avec cet appareil, assurez-vous de la formater. Veuillez consulter la rubrique "Formatage de la Carte Mémoire" pour plus de détails.

### **Pour Retirer la Carte Mémoire:**

Assurez-vous que l'appareil est éteint. Ouvrez le compartiment à piles/carte mémoire et appuyez légèrement sur le rebord de celle-ci. La carte s'éjecte automatiquement.

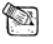

## **NOTE**

 Pour éviter que des données ne soient accidentellement effacées de la carte mémoire SD, vous pouvez placer le bouton de protection (figurant sur le côté de la carte mémoire) en position "LOCK" (verrouillé).

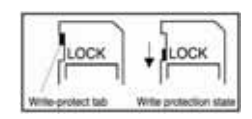

 Pour sauvegarder, éditer ou effacer des données de la carte mémoire SD, vous devez déverrouiller la carte.

## **Mise en marche / arrêt**

Avant toute chose, insérez les piles.

#### **Mise en marche de l'appareil**

- 1. Ouvrez le cache de l'objectif.
- 2. Appuyez sur le bouton **POWER** pour allumer
	- l'appareil.
	- Le voyant LED s'allume en vert et l'appareil s'allume.
	- L'appareil s'allume automatiquement en mode capture.

### **Arrêt de l'appareil**

Appuyez sur le bouton **POWER** pour éteindre l'appareil.

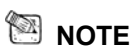

 Si aucune action n'est effectuée pendant un laps de temps prédéfini, l'appareil s'éteint automatiquement. Pour réactiver l'appareil, allumez-le à nouveau. Reportez-vous à la section "**Arrêt automatique**" du **Menu Réglage** pour plus de détails.

## **Sélection de la langue**

Suivez les instructions ci-dessous pour spécifier dans quelle langue vous désirez faire apparaître les menus et messages s'affichant sur votre écran LCD.

1. Placez le commutateur **MODE** sur ( ) et appuyez sur **SET**.

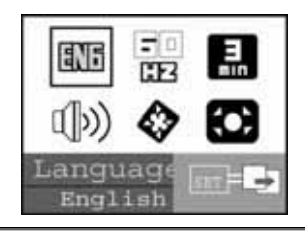

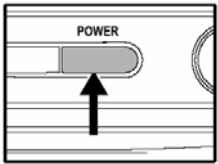

- 2. Sélectionnez l'option [Langue] et utilisez le bouton **SET** pour choisir une langue.
- 3. Pour quitter ce menu, appuyez sur le bouton **MENU**.

## **Formatage de la carte mémoire SD ou de la mémoire interne**

Cette fonction permet de formater la mémoire interne (ou la carte mémoire) et efface toutes les images et données qui y sont stockées.

- 1. Placez le commutateur **MODE** sur
	- ( ) et appuyez sur **SET**.
- 2. Sélectionnez l'option [Formater] à l'aide du bouton  $\blacktriangleleft$  /  $\blacktriangleright$  et appuyez sur **SET**.
- 3. Sélectionnez ( ) à l'aide du bouton  $\blacktriangleleft$  /  $\blacktriangleright$  et appuyez sur **SET**.

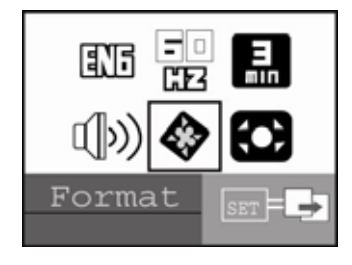

- Pour annuler le formatage, sélectionnez **Et et appuyez sur SET**.
- 4. Pour quitter ce menu, appuyez sur le bouton **MENU**.

## **NOTE**

- Si vous souhaitez formater la mémoire interne de votre appareil, n'insérez surtout pas la carte mémoire, autrement, c'est cette dernière qui serait formatée.
- Veuillez noter que lorsque vous formatez une carte mémoire, toutes les données y étant stockées seront effacées, y compris les données protégées. Assurez-vous donc que vous ne souhaitez pas conserver ce qui y est stocké.
- Le formatage est une action irréversible une fois effacées, les données ne pourront plus être récupérées.
- Une carte mémoire SD défectueuse ne pourra pas être formatée correctement.

### **Réglage de la Résolution et de la Qualité de l'Image**

Les paramètres de résolution et de qualité déterminent la taille en pixels (dimensions), la taille du fichier image et le degré de compression de vos images. Ces réglages déterminent donc le nombre d'images pouvant être enregistrées dans la mémoire interne ou sur la carte mémoire SD. Une fois à l'aise avec

l'emploi de votre appareil, nous vous recommandons de tester les divers niveaux de réglage de la qualité et de la résolution disponibles afin de voir l'effet que ceux-ci ont sur vos images.

Une résolution et une qualité d'image plus haute offre un meilleur résultat

photographique mais occupe également plus d'espace mémoire.

Une résolution/qualité élevée est recommandée pour les images destinées à l'impression ou nécessitant une netteté des moindres détails. Une résolution/qualité d'image plus faible occupe moins d'espace mémoire tout en étant parfaitement adaptée à l'échange via email, insertion dans un rapport ou publication sur un site Internet.

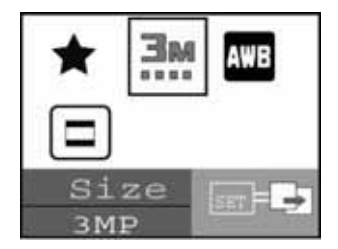

d'une image, suivez les instructions ci-dessous:

Pour modifier la résolution ou la qualité

Pour modifier la résolution ou la qualité d'une image, procédez comme suit :

- 1. Placez le commutateur **MODE** sur , et appuyez sur **SET**.
- 2. Appuyez sur le bouton **MENU**.
- 3. Sélectionnez [Qualité]/[Taille] à l'aide du bouton  $\blacktriangleleft$  .
- 4. Utilisez le bouton **SET** pour choisir un réglage.

5. Pour quitter ce menu, appuyez sur le bouton **MENU**.

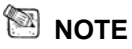

■ En mode vidéo, seul le réglage de la taille est disponible.

Nombre de prises possibles (images fixes)

Le tableau ci-après vous indique le nombre de prises possibles selon le réglage sélectionné et en fonction de la capacité de la mémoire interne/carte mémoire.

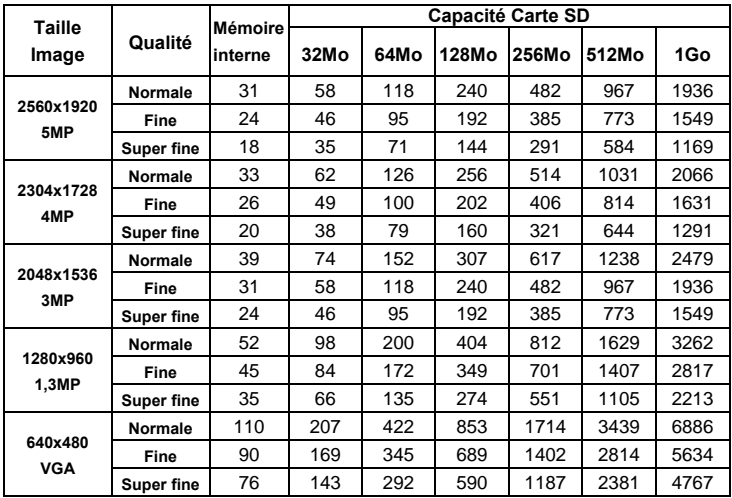

\* Les données fournies ci avant sont basées sur les résultats standard. La capacité effective varie selon les conditions et les réglages sélectionnés.

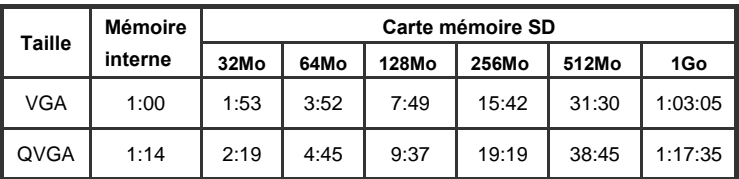

#### **Durée d'enregistrement possible / sec (clip vidéo)**

\* Les données fournies ci avant sont basées sur les résultats standard. La capacité effective varie selon les conditions et les réglages sélectionnés.

\* La cadence d'enregistrement vidéo varie en fonction de la vitesse d'accès de la carte mémoire SD. Une vitesse d'accès lente influence la cadence de prise de vue ainsi que la durée d'enregistrement.

# **MODE CAPTURE**

## **Mode Normal**

Votre appareil est doté d'un écran LCD LFT de 1,5" qui vous permet de composer vos images, lire les images/clips vidéo capturés ou régler les paramètres des

menus. Avant de commencer, assurez-vous que le cache de l'objectif est ouvert et que le commutateur de mise au point est placé sur le mode approprié.

1. Placez le commutateur de

mise au point sur  $\blacktriangle$ .

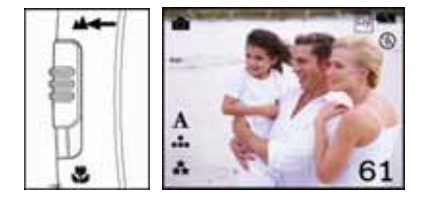

- 2. Ouvrez le cache de l'objectif.
- 3. Appuyez sur le bouton **POWER**.
- 4. Placez le commutateur **MODE** sur **Collect appuyez sur SET**.
- 5. Composez votre image à l'aide de l'écran LCD. Placez votre sujet au centre de la photo et appuyez sur le bouton de l'obturateur.

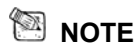

■ L'écran LCD s'assombrit sous une lumière vive, c'est normal et ne constitue pas un dysfonctionnement.

## **Mode Macro**

Pour la capture en gros plan de sujets de petite taille tels que les insectes ou des fleurs, utilisez le mode Macro. Cette fonction sert à la capture de sujets se trouvant à une distance de

- 0,4 à 0,6m.
- 1. Placez le commutateur

de mise au point

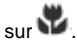

- 2. Ouvrez le cache de l'objectif.
- 3. Appuyez sur le bouton

#### **POWER**.

- 61
- 4. Placez le commutateur **MODE** sur **CO** et appuyez sur **SET**.
- 5. Composez votre image et appuyez sur le bouton de l'obturateur.

# **NOTE**

- Le mode flash est automatiquement désactivé en capture Macro.
- N'oubliez pas de replacer le commutateur de mise au point sur le mode

Normal (position  $\triangle$ ) après avoir terminé vos captures en mode Macro.

## **Zoom Numérique**

En zoomant une image, elle s'affiche de plus près. Le zoom numérique permet de ne pas perdre en qualité d'image.

- 1. Placez le commutateur **MODE** sur , et appuyez sur **SET**.
- 2. Composez votre image à l'aide de l'écran LCD.
- 3. Utilisez le bouton  $Q$  pour zoomer

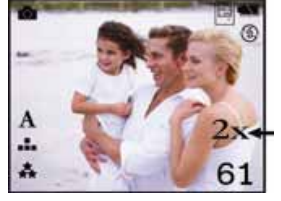

l'image jusqu'à 4x.

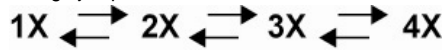

4. Appuyez sur le bouton de l'obturateur pour capturer l'image "zoomée".

# **NOTE**

- La fonction zoom numérique n'est pas automatiquement désactivée après la capture de l'image.
- Le zoom numérique n'est disponible que pour le mode capture unique et retardateur.
- 4MP et 5MP sont atteints par interpolation F/W et le zoom numérique n'est pas disponible dans ces cas.

## **Flash**

Vous pouvez régler le flash pour capturer des images en fonction des conditions lumineuses existantes. Lorsque l'appareil est en mode Normal

(commutateur en position  $\blacktriangle$ .), vous

pouvez capturer votre image en utilisant

le mode flash le plus approprié.

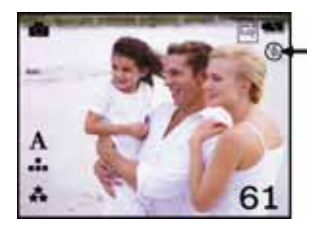

- 1. Placez le commutateur **MODE** sur  $\mathbb{C}$ , et appuyez sur **SET**.
- 2. Utilisez le bouton  $\bullet$  jusqu'à ce que le mode flash de votre choix s'affiche.
- 3. Composez votre image et appuyez sur le bouton de l'obturateur.

Voici les réglages disponibles en mode capture :

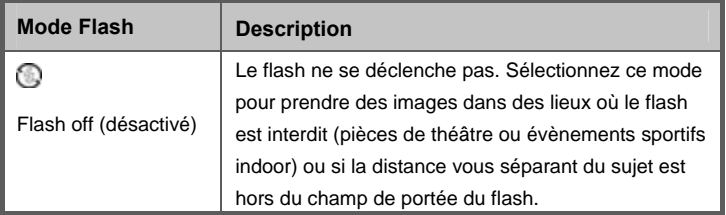

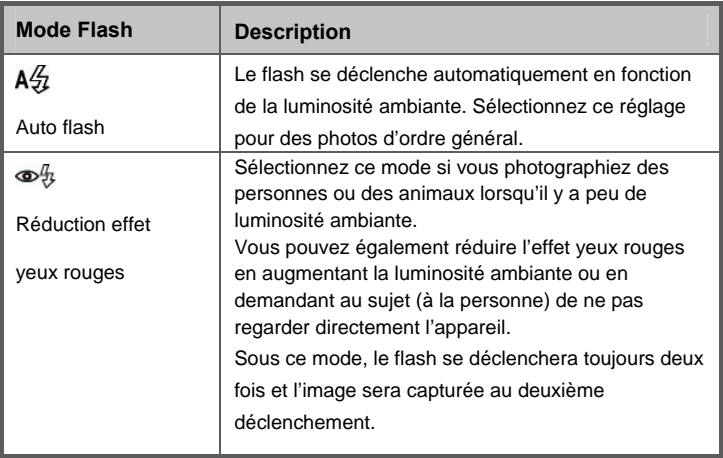

 **NOTE** 

- Par défaut, c'est le réglage Flash Off qui est sélectionné.
- Le flash est automatiquement désactivé en mode Macro.
- Si vous n'utilisez pas le flash, éteignez-le. En réglant le flash sur OFF, l'appareil pourra s'allumer et fonctionner plus rapidement car le condensateur du flash ne sera pas chargé inutilement. De plus, en réglant le flash sur OFF vous préserverez l'autonomie des piles.

### **Mode de capture**

Ce réglage permet de sélectionner le mode de capture de vos images - capture unique, avec retardateur, mode continu 1,3MP et continu VGA.

1. Placez le commutateur **MODE** sur  $\bullet$  et appuyez sur **SET**.

- a. Appuyez sur le bouton **MENU**.
- b. Sélectionnez l'option [Capture] à l'aide du bouton  $\blacktriangleleft$  .
- c. Utilisez le bouton **SET** pour sélectionner un réglage.
- d. Appuyez sur le bouton **MENU** pour quitter.
- 2. Composez votre image et appuyez sur le bouton de l'obturateur.

Le tableau ci-dessous vous aide à sélectionner le mode de capture approprié :

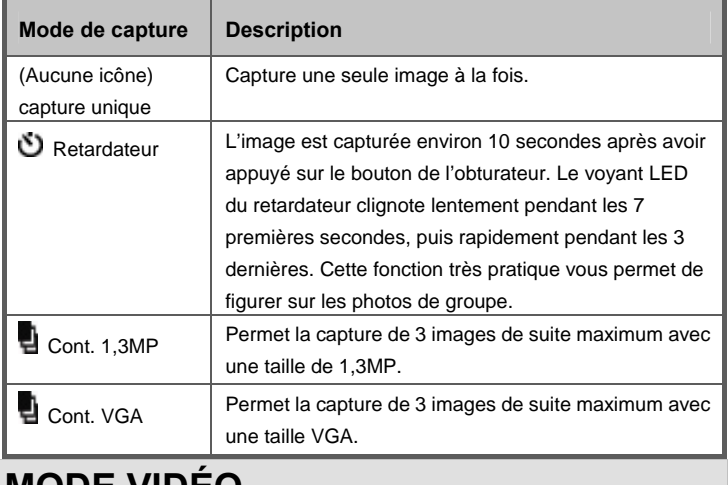

## **MODE VIDÉO**

### **Enregistrement de clips vidéo**

Ce mode vous permet d'enregistrer des clips vidéo (sans audio) à une résolution VGA / QVGA pixels.

- 1. Ouvrez le cache de l'objectif.
- 2. Appuyez sur le bouton **POWER**.
- 3. Placez le commutateur **MODE** sur et appuyez sur **SET**.
- 4. Pour démarrer l'enregistrement, appuyez sur le bouton de l'obturateur.
	- La durée d'enregistrement disponible varie en fonction de la capacité de la mémoire et du sujet à capturer.
- 5. Appuyez une seconde fois sur le bouton de l'obturateur pour arrêter l'enregistrement.

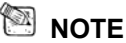

■ Le flash n'est pas disponible sous ce mode.

# **MODE LECTURE**

## **Lecture d'images fixes**

Vous pouvez afficher vos images fixes sur l'écran LCD.

- 1. Ouvrez le cache de l'objectif.
- 2. Appuyez sur le bouton **POWER**.
- 3. Appuyez sur le bouton  $\Box$ .
	- La dernière image capturée s'affiche.
- 4. Sélectionnez l'image de votre choix à l'aide du bouton  $\blacktriangleleft$  / $\blacktriangleright$ .
	- Pour afficher l'image précédente, appuyez sur  $\blacktriangleleft$ .

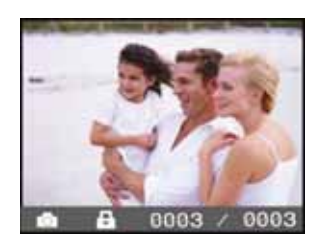

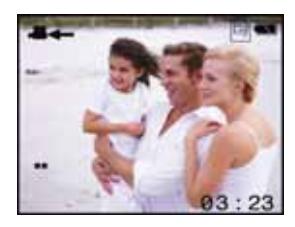

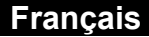

 $\blacksquare$  Pour afficher l'image suivante, appuyez sur  $\blacktriangleright$ .

# **NOTE**

- Les images sont lues depuis l'emplacement suivant :
	- \* Depuis la mémoire interne si aucune carte mémoire n'est insérée.
	- \* Depuis la carte mémoire SD lorsque celle-ci est insérée.
- Si aucune image n'est stockée en mémoire, l'icône () s'affiche sur l'écran LCD.

### **Lecture de clips vidéo**

Vous pouvez lire vos clips vidéo sur l'écran LCD.

- 1. Appuyez sur le bouton  $\Box$ .
	- La dernière image capturée s'affiche.
- 2. Sélectionnez le clip vidéo de votre

choix à l'aide du bouton $\blacktriangle$ 

- Pour afficher le clip vidéo précédent, appuyez sur  $\blacktriangleleft$ .
- Pour afficher le clip vidéo suivant, appuyez sur  $\blacktriangleright$ .
- 3. Appuyez sur le bouton **SET**.
	- **La lecture démarre.**

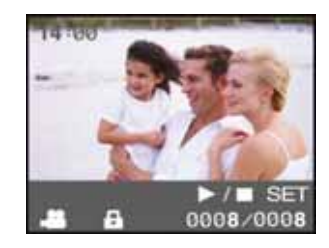

- La durée de lecture écoulée s'affiche sur l'écran LCD.
- Appuyez de nouveau sur le bouton **SET** pour arrêter la lecture.

# **NOTE**

- Pour lire vos clips vidéo sur votre ordinateur, vous pouvez employer soit Windows Media Player, soit "QuickTime Player" de Apple.
- Le lecteur QuickTime de base est disponible gratuitement, compatible avec les ordinateurs Mac- et Windows et peut être téléchargé depuis le site Internet de Apple à l'adresse suivante : **www.apple.com.** Pour plus de détails sur l'utilisation du lecteur QuickTime, veuillez consulter le guide d'utilisation QuickTime en ligne.

## **Affichage Diaporama**

La fonction diaporama vous permet d'afficher automatiquement vos images fixes les unes après les autres.

- 1. Appuyez sur le bouton  $\Box$ .
- 2. Appuyez sur le bouton **MENU**.
- 3. Sélectionnez l'option [Diaporama] à

l'aide du bouton $\blacktriangleleft$  / et appuyez sur

#### **SET**.

■ Le diaporama démarre.

- 
- Toutes les images fixes du dossier sont lues automatiquement.
- 4. Pour arrêter le diaporama, appuyez de nouveau sur **SET**.

## **NOTE**

Les clips vidéo ne sont pas lus en mode Diaporama, seule leur première image s'affiche.

## **Protection des images**

Activez la fonction de Lecture Seule afin d'éviter que vos images ne soient accidentellement effacées.

- 1. Appuyez sur le bouton  $\Box$ .
- 2. Appuyez sur le bouton **MENU**.
- 3. Sélectionnez l'option [Protéger] à l'aide

du bouton / et appuyez sur **SET**.

- 4. Sélectionnez **et** et appuyez sur **SET**.
	- La protection est appliquée à l'image et l'appareil retourne en mode lecture.

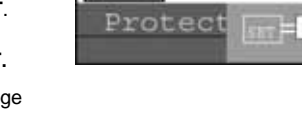

■ L'icône de protection **B** s'affiche sur les images protégées.

## **Affichage miniature**

Cette fonction très pratique vous permet d'afficher simultanément 6 images miniatures sur l'écran LCD afin de trouver rapidement celle que vous cherchez.

- 1. Appuyez sur le bouton  $\Box$ .
- 2. Appuyez sur le bouton **MENU**.
- 3. Sélectionnez l'option [Miniature] à l'aide du bouton  $\blacktriangleleft / \blacktriangleright$  et appuyez sur **SET**.
- 4. Utilisez le bouton  $\blacktriangleleft / \blacktriangleright$  pour

Thumbna

sélectionner une image à afficher en taille normale.

- 5. Appuyez sur le bouton **SET**.
	- L'image sélectionnée s'affiche en taille normale.

## **Rotation des images**

Vous pouvez faire pivoter vos images

lors de la lecture.

- 1. Appuyez sur le bouton  $\Box$
- 2. Appuyez sur le bouton **MENU**.
- 3. Sélectionnez l'option [Rotation] à l'aide du bouton  $\blacktriangleleft / \blacktriangleright$  et appuyez sur **SET**.
	- L'image pivote de 90 degrés dans le sens anti-horaire.

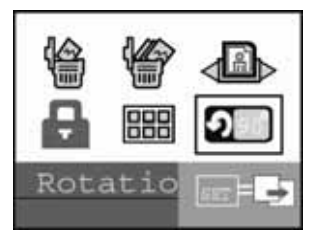

4. Répétez l'étape 2 –3 pour revenir à un affichage normal.

# **SUPPRESSION DES IMAGES**

## **Supprimer une image / toutes les images**

- 1. Appuyez sur le bouton  $\Box$ .
- 2. Appuyez sur le bouton **MENU**.
- 3. Sélectionnez l'option [Supprimer] ou [Supprimer tout] à l'aide du bouton
	- / et appuyez sur **SET**.
	- Supprimer : supprime l'image sélectionnée/la dernière image/clip vidéo hormis les fichiers protégés.

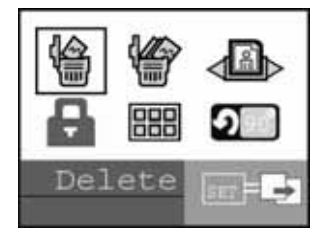

- Supprimer tout : supprime toutes les images et tous les clips vidéo hormis les fichiers protégés.
- 4. Sélectionnez à l'aide du bouton
	- / et appuyez sur **SET**.
	- Pour annuler la suppression, sélectionnez **et** et appuyez sur **SET**.

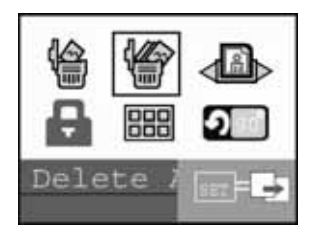

**c**ette icône s'affiche lorsque plus aucune image n'est stockée sur la

carte SD (ou dans la mémoire interne).

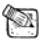

### **NOTE**

Si vous souhaitez supprimer les images de la mémoire interne, n'insérez surtout pas la carte SD, autrement, ce sont les images de celle-ci qui seront supprimées.

# **OPTIONS DES MENUS**

## **Menu Capture**

Ce menu permet d'effectuer les réglages de base lors de la capture d'images fixes.

1. Placez le commutateur **MODE** sur

et appuyez sur **SET**.

- 2. Appuyez sur le bouton **MENU**.
- 3. Sélectionnez une option à l'aide du bouton  $\blacktriangleleft \blacktriangleright$

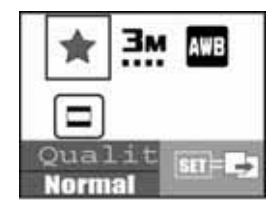

- 4. Utilisez le bouton **SET** pour choisir un réglage.
- 5. Pour quitter ce menu, appuyez sur le bouton **MENU**.

#### **Qualité**

Permet de régler la qualité (taux de compression) à laquelle l'image sera capturée.

- \* [<sup>★</sup>] Normale
- $*$  [ $\star \star$ ] Fine
- \* [ $\frac{1}{2}$ ] Super fine

#### **Taille**

Permet de régler la taille à laquelle l'image sera capturée.

- $*$  $\lceil$   $\blacksquare$   $\rfloor$  VGA
- $*$  [  $\text{mm}$  1,3MP
- $*$  [ $\frac{1}{2}$  13MP
- $*$  [ $\frac{1}{2}$  14MP
- $*$  [ $\ddot{\mathbf{ii}}$  15MP

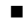

#### **WB (Balance des blancs)**

Permet de régler la balance des blancs en fonction des conditions lumineuses et ainsi de se rapprocher des conditions perçues par l'œil humain.

- \* [**A**] Auto
- \* **[辨**] Ensoleillé
- \* [<sup>3</sup>] Nuageux
- \* [A] Tungstène
- \* [ ) Fluorescente

### **Menu Vidéo**

**Capture** 

Ce menu permet d'effectuer les réglages de base lors de l'enregistrement de clips vidéo.

- 1. Placez le commutateur **MODE** sur et appuyez sur **SET**.
- 2. Appuyez sur le bouton **MENU**.
- 3. Utilisez le bouton **SET** pour choisir un réglage.
- 4. Pour quitter ce menu, appuyez sur le bouton **MENU**.

#### **Taille**

Permet de régler la taille à laquelle le clip vidéo sera capturé.

 $*$ [  $\blacksquare$  ] VGA

 $*$  [  $\blacksquare$  ] QVGA

### **Menu Lecture**

Ce menu permet d'effectuer les réglages de

base destinés à la lecture des fichiers.

- 1. Appuyez sur le bouton  $\Box$ .
- 2. Appuyez sur le bouton **MENU**.
- 3. Sélectionnez une option à l'aide du bouton  $\blacktriangleleft \blacktriangle$
- 4. Appuyez sur le bouton **SET** pour ouvrir le sous-menu ou exécuter la fonction.
- 5. Sélectionnez un réglage à l'aide du bouton  $\blacktriangleleft$  / $\blacktriangleright$  et appuyez sur **SET**.

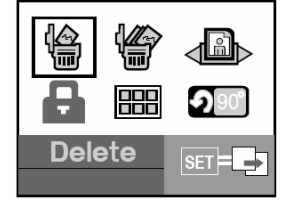

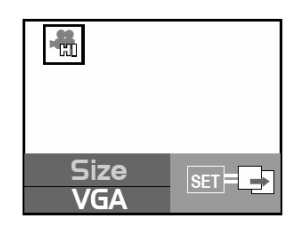

6. Pour quitter le mode lecture, appuyez sur le bouton  $\blacksquare$ .

#### **Supprimer**

Veuillez consulter la rubrique "Suppression des images" pour plus de détails.

#### ■ Supprimer tout

Veuillez consulter la rubrique "Suppression des images" pour plus de détails.

#### **Diaporama**

Veuillez consulter la rubrique "Affichage diaporama" pour plus de détails.

#### **Protection**

Veuillez consulter la rubrique "Protection des images" pour plus de détails.

#### **Miniature**

Veuillez consulter la rubrique "Affichage miniature" pour plus de détails.

#### **Rotation**

Veuillez consulter la rubrique "Rotation des images" pour plus de détails.

## **Menu Réglage**

Ce menu vous permet de régler l'appareil en fonction des conditions de capture.

- 1. Placez le commutateur **MODE** sur  $\%$  et appuyez sur **SET**.
- 2. Sélectionnez une option à l'aide du bouton  $\blacktriangleleft$   $\blacktriangleright$
- 3. Utilisez le bouton **SET** pour choisir un réglage.
- 4. Pour quitter ce menu, appuyez sur le bouton **MENU**.

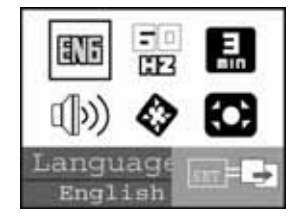

#### **Langue**

Veuillez consulter la rubrique "Langue" pour plus de détails.

#### **Fréquence**

Cet appareil supporte différentes fréquences lumineuses : 50 Hz et 60 Hz. Lors de l'utilisation de l'appareil sous une lumière fluorescente, sélectionnez la fréquence adaptée à la tension de votre région. Cette fonction n'est disponible que si le paramètre de la Balance des blancs est réglez sur Fluorescente. \* 50Hz / 60Hz

#### **Arrêt automatique**

Si aucune opération n'est enregistrée pendant un certain laps de temps, l'appareil s'éteindra automatiquement. Cette fonction permet de préserver l'autonomie des piles.

\* 1 Min. / 3 Min. / Off

#### **Bip sonore**

Permet d'activer ou de désactiver le bip sonore retentissant à chaque pression sur un bouton.

\* On / Off

#### **Formatage**

Veuillez consulter la rubrique "Formatage de la carte mémoire SD (ou de la mémoire interne)" pour plus de détails.

#### **Réinitialisation**

Permet de réinitialiser tous les paramètres aux réglages par défaut.

# **TRANSFERER DES IMAGES ENREGISTREES VERS VOTRE ORDINATEUR**

Pour transférer des images/vidéo clips depuis votre appareil vers votre ordinateur, procédez comme suit:

Etape 1: Installez le pilote USB (utilisateurs Windows 98 et Mac OS 9.0 uniquement)

Etape 2: Connectez votre appareil photo à votre ordinateur

Etape 3: Téléchargez vos images/vidéo clips

### **Configuration Système Requise (Windows)**

- Pentium 200 MHz ou supérieur
- Windows 98/98SE/Me/2000/XP
- 64Mo de RAM
- 128Mo d'espace disque dur disponible
- Lecteur CD-ROM
- **Port USB libre**

### **Configuration Système Requise (Macintosh)**

- PowerPC G3/G4
- OS 9.0 ou ultérieur
- 64Mo de RAM
- 128Mo d'espace disque dur disponible
- Lecteur CD-ROM
- Port USB disponible

### **Etape 1: Installation du Pilote USB**

#### **Ordinateur fonctionnant sous Windows 98**

Le pilote USB fourni sur le Cd-rom est destiné exclusivement aux systèmes fonctionnant sous Windows 98. L'installation de ce pilote sur des PC utilisant Windows 2000/ME/XP n'est pas nécessaire.

- 1. Insérez le Cd-rom fourni avec votre appareil dans le lecteur de votre PC. L'écran de bienvenue s'affiche.
- 2. Cliquez sur « **USB/PC CAM DRIVER**». Suivez les instructions qui s'affichent sur l'écran pour terminer l'installation. Une fois le pilote installé, redémarrez votre ordinateur.

#### **Ordinateur fonctionnant sous Macintosh OS 9.0**

Pour Mac OS 9.0 ou supérieur, l'ordinateur détectera automatiquement l'appareil photo et installera son propre pilote USB.

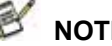

## **NOTE**

 Le pilote USB fourni sur ce CD-ROM est de type 2 en 1 (pilote USB & PC). a) Sous Windows 98, le système d'exploitation installera les pilotes USB & PC.

b) Sous Windows 2000/ME/XP, seul le pilote PC sera installé.

### **Etape 2: Connecter votre appareil à votre ordinateur**

- 1. Connectez une extrémité du câble USB à un port libre sur votre ordinateur.
- 2. Connectez l'autre extrémité du câble USB à la prise USB de votre appareil photo.
- 3. Sélectionnez <sup>[1]</sup> [Disk Drive] à l'aide des boutons  $\langle \rangle$  et appuyez sur le bouton **SET**.
- 4. Depuis le bureau de Windows, double-cliquez sur "Poste de Travail"
- 5. Repérez une nouvelle l'icône intitulée "disque amovible".

Ce "disque amovible" est en fait la mémoire (ou carte mémoire) de votre appareil. En général, votre appareil se verra assigné la lettre "e" ou supérieure.

- 6. Double-cliquez sur le disque amovible et repérez le dossier DCIM.
- 7. Double-cliquez sur le dossier DCIM pour l'ouvrir et faire apparaître des sous-dossiers.

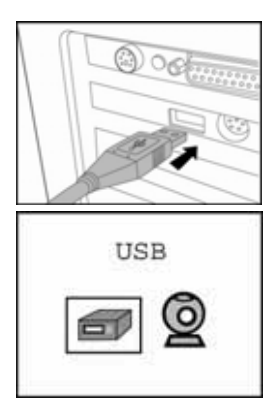

- Vos images et vidéo clips se trouvent dans ces sous-dossiers.
- Pour transférer vos fichiers image ou vidéo vers votre ordinateur, faites un copier-coller ou un glisser-lâcher.

**Utilisateurs Mac:** double-cliquez le lecteur « sans titre » apparaissant sur le bureau. Il peut arriver que iPhoto se lance automatiquement. Le volume de l'étiquette peut varier selon que vous utilisiez la mémoire interne ou la carte mémoire.

### **Etape 3: Télécharger Images/Vidéo clips**

Lorsque votre appareil photo est allumé et connecté à votre ordinateur, celui-ci le considère comme un lecteur. Vous pouvez donc maintenant télécharger (transférer) images et vidéo clips en les copiant depuis le « disque amovible » (disque « sans titre » pour Mac) vers votre disque dur ou tout autre disque de sauvegarde.

### **Windows-**

Ouvrez le 'disque amovible' en double-cliquant dessus. Ouvrez les sous-dossiers en double-cliquant également dessus – vos images y sont stockées. Sélectionnez l'image/vidéo clip de votre choix puis choisissez 'Copier' dans le menu 'Edition'. Ouvrez le dossier de destination et choisissez 'Coller' dans le menu' Edition'. Vous pouvez également effectuer un glisser-lâcher des éléments de votre choix depuis l'appareil vers l'ordinateur.

### **Macintosh-**

Ouvrez le lecteur 'sans titre' ainsi que le lecteur ou emplacement de destination. Faites un glisser-lâcher depuis le lecteur de l'appareil photo vers la destination de votre choix.

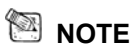

- Les utilisateurs de Carte Mémoire peuvent également employer un lecteur de carte mémoire (fortement recommandé).
- Une application de lecture Vidéo n'est pas fournie avec votre appareil. Assurez-vous donc qu'une telle application existe sur votre ordinateur.

# **UTILISER VOTRE APPAREIL COMME CAMERA PC**

Votre appareil photo numérique peut être employé comme caméra PC, vous permettant ainsi d'organiser des vidéoconférences avec vos associés ou organiser des discussions en temps réel avec vos amis ou votre famille. Pour utiliser votre appareil comme caméra PC, procédez comme suit:

Etape 1: Installation du Pilote Caméra PC (identique au pilote USB) Etape 2: Branchement de votre appareil à l'ordinateur

Etape 3: Lancement d'un logiciel application (par exemple: Windows NetMeeting)

# **NOTE**

- Un logiciel de vidéoconférence (ou d'édition vidéo) n'est pas fourni avec cet appareil.
- Cette fonction n'est pas compatible avec les systèmes Mac.

### **Configuration Système requise pour la Vidéoconférence**

Pour organiser une vidéoconférence avec votre appareil, votre ordinateur doit être équipé des éléments suivants :

- Microphone
- Carte Son
- Enceintes ou Casque
- Connexion à un Réseau

## **Etape 1: Installation du Pilote Caméra PC**

Le pilote caméra PC inclus sur le CD-ROM fourni est destiné exclusivement aux systèmes Windows. *La fonction Caméra PC de cet appareil photo numérique n'est pas compatible avec les plates-formes Macintosh*.

- 1. Insérez le Cd-rom fourni avec votre appareil dans le lecteur de votre PC. L'écran de bienvenue s'affiche.
- 2. Cliquez sur "**USB/PC CAM Driver**". Suivez les instructions qui s'affichent pour parachever l'installation. Une fois le pilote USB installé, redémarrez votre ordinateur.

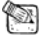

### **NOTE**

- Le pilote USB inclus sur le CD-ROM fourni avec votre appareil est conçu sur le mode 2 en 1 (Pilote USB & Caméra PC).
	- a) Sous Windows 98SE, le système d'exploitation Windows installera simultanément le pilote USB & Caméra PC.

b) Sous Windows 2000/ME/XP, seul le pilote Caméra PC sera installé.

## **Etape 2: Branchement de l'Appareil à votre Ordinateur**

- 1. Branchez une extrémité du câble USB sur un port USB disponible de votre ordinateur.
- 2. Branchez l'autre extrémité du câble USB à la prise USB de votre appareil photo.
- 3. Sélectionnez  $\bigcirc$  IPC Caml à l'aide des boutons  $\blacktriangleleft$  et appuyez sur le bouton **SET**.
- 4. Positionnez soigneusement votre appareil sur le dessus du moniteur de votre PC ou utilisez un trépied.

# **Etape 3: Lancement du Logiciel d'Application**

## **(Par ex : Windows NetMeeting)**

Pour utiliser Windows NetMeeting pour une vidéoconférence:

- 1. Cliquez sur **Démarrer → Programmes → Accessoires → Communications → NetMeeting** afin de lancer le programme NetMeeting.
- 2. Cliquez sur le bouton **Start Video** pour voir la vidéo en live.
- 3. Cliquez sur le bouton **Place Call**.
- 4. Entrez l'adresse email ou l'adresse réseau de la personne que vous souhaitez joindre.
- 5. Cliquez sur **Call**. La personne que vous appelez doit également posséder Windows NetMeeting et accepter votre appel avant que la vidéoconférence ne puisse commencer.

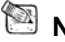

### **NOTE**

Pour plus d'informations sur l'utilisation du logiciel d'application vidéoconférence, veuillez consulter sa documentation d'aide.

# **INSTALLATION DU LOGICIEL Installation de Photo Explorer**

Ulead**®** Photo Explorer est un logiciel performant qui vous permet en toute simplicité de transférer, consulter, modifier et distribuer vos données numériques. Importez images, séquences vidéo et fichiers vocaux depuis divers composants numériques et consultez-les en un clin d'œil ou ajoutez-y des descriptions ; modifiez-les comme bon vous semble ou envoyez-les par email, imprimez-les ou insérez-les dans un diaporama pour une présentation originale. Quelles que soient vos envies, ceci est un formidable outil tout-en-un, vraiment indispensable pour ceux qui possèdent un appareil photo numérique, une Webcam, un caméscope, un scanner ou tout simplement ceux qui désirent organiser et gérer efficacement une large collection de données numériques.

- 1. Insérez le CD-ROM fourni dans votre lecteur CD-ROM.
- 2. Lorsque l'écran de bienvenue s'affiche, cliquez sur "**Install Ulead® Photo Explorer**". Suivez les instructions qui s'affichent pour parachever l'installation.

### **NOTE**

- Pour plus de détails sur l'utilisation de l'application Photo Explorer, veuillez consulter sa documentation.
- Pour les utilisateurs de Windows 2000/XP, veuillez effectuer l'installation de Photo Explorer en mode "Administrateur".
- Photo Explorer n'est pas supporté par les plateformes Mac. iPhoto ou iPhoto2 est recommandé.

## **Installation de Photo Express**

Ulead**®** Photo Express est un logiciel photo vraiment complet destiné à toutes vos images numériques. Le flux de travaux affiché étape par étape, l'interface programme et l'aide intégrée sont autant d'outils qui vous assisteront dans la création de projets photo originaux. Importer en un tour de main toutes vos images depuis un appareil photo numérique ou un scanner. Organisez-les ensuite en un tour de main grâce au Mode de Navigation ou customisez-les grâce à plus de cent modèles d'albums, cartes, posters, diaporamas et tellement plus encore. Un détail ne vous plait pas ? Éditez et améliorez vos images grâce aux outils d'édition, filtres photo ou effets spéciaux. Vous pouvez également embellir vos projets en y ajoutant des éléments créatifs tels que cadres, légendes ou insertions.

Une fois le résultat à votre goût, partagez-le avec votre famille ou vos amis via email ou par les multiples options d'impression.

- 1. Insérez le CD-ROM fourni dans votre lecteur CD-ROM.
- 2. Lorsque l'écran de bienvenue s'affiche, cliquez sur "**Install Ulead® Photo**

**Express**". Suivez les instructions qui s'affichent pour parachever l'installation.

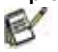

### **NOTE**

- Pour plus de détails sur l'utilisation de l'application Photo Express, veuillez consulter sa documentation.
- Pour les utilisateurs de Windows 2000/XP, veuillez effectuer l'installation de Photo Explorer en mode "Administrateur".
- Photo Explorer n'est pas supporté par les plateformes Mac.

# **SPÉCIFICATIONS**

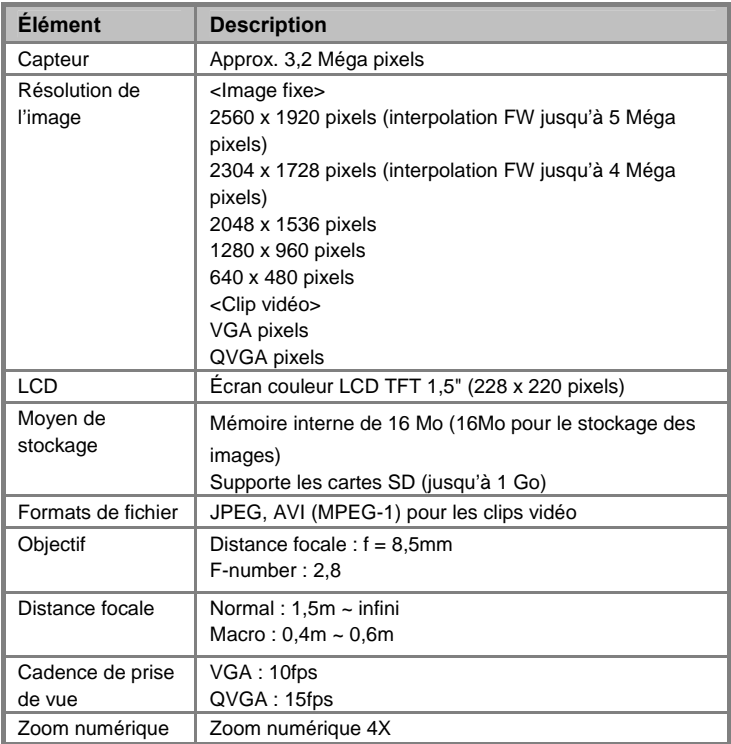

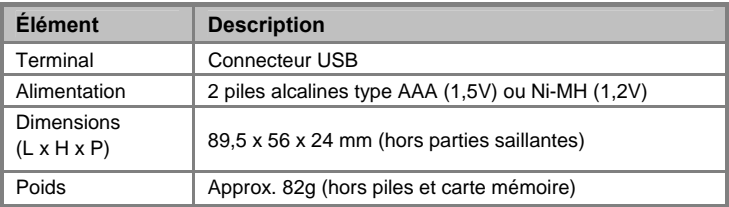

\* Apparence et spécifications soumises à modification sans préavis.

# **DÉPANNAGE**

Avant de renvoyer votre appareil pour réparation, veuillez consulter cette rubrique de symptômes et de solutions. Si le problème persiste malgré tout, contactez votre revendeur ou centre de réparation local.

### **Alimentation**

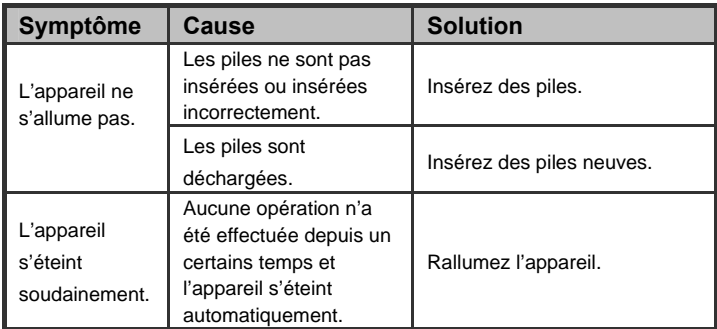

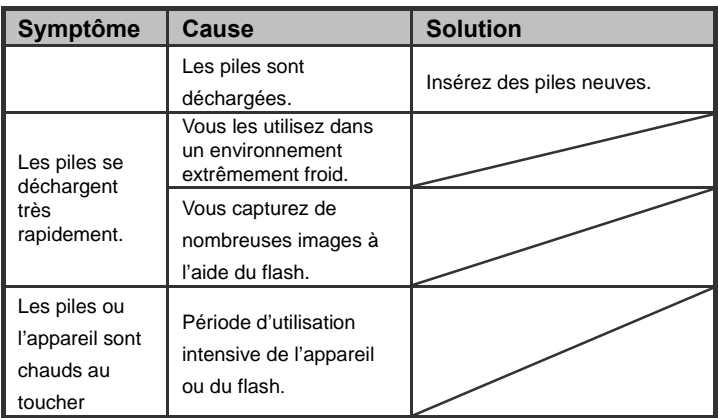

## **Capture**

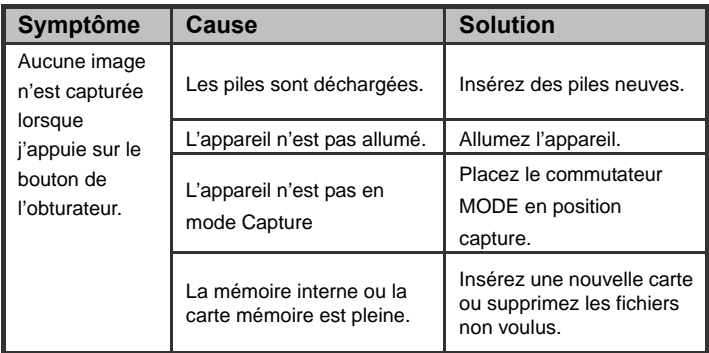

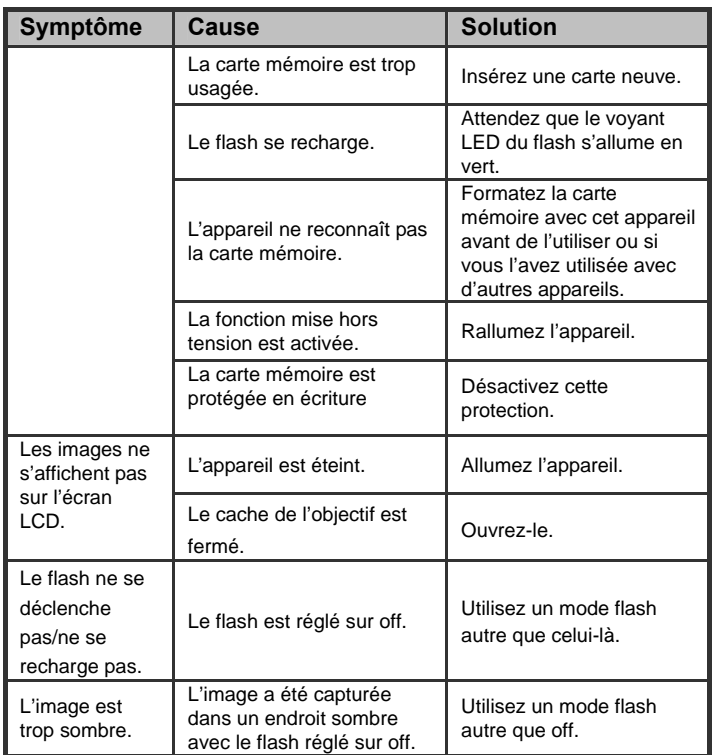

# **Lecture**

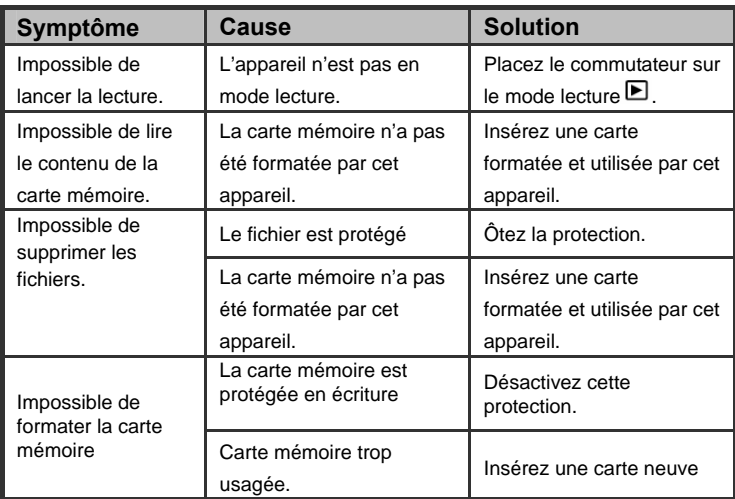

### **Problèmes divers**

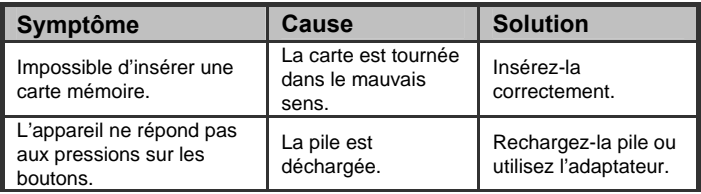

## **Connexion avec l'ordinateur / logiciels**

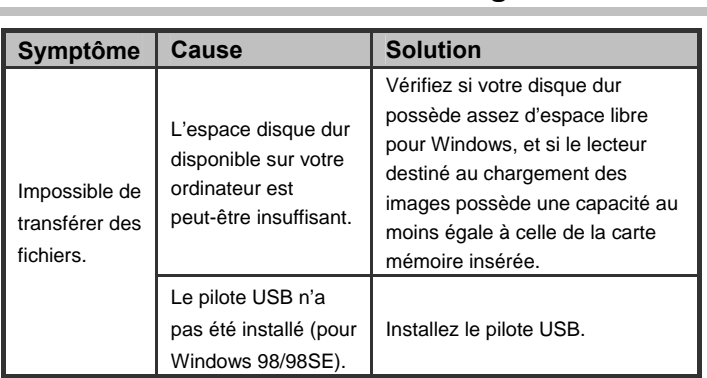